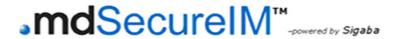

# **Users Guide**

#### Table of Contents (TOC)

- Introduction
- Login
  - 1) Start the software
  - 2) Sign on to secure network system
- Normal Operations
- Add contact (3 methods)
- Send Invitations
- Chat securely
- Sending emails including sending a secure email
- Sending files
- Sticky notes
- Contacts Management
- Signing off including remotely
- Preferences
- Change my status
- Send Transcript
- Advanced Features
- Other Features
- Status Messages
- Error Messages
- Symbols and Shortcuts

#### Introduction

amdSecureIM™ works like other Instant Messaging (IM) systems, such as AOL Instant Messenger (AIM),ICQ, Yahoo, Windows Messenger, Windows Live Messenger (formerly MSN Messenger), but uses an encrypted and secure channel.

This **symbol** is used for a handy tip about a feature or idea.

#### Login

- 1) Start the software
- 2) Sign on

#### 1) Start the Software

The software can be started in two ways:

- 1) From desktop shortcut
- 2) From Taskbar

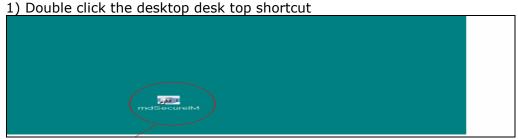

Double click Here

2) Taskbar

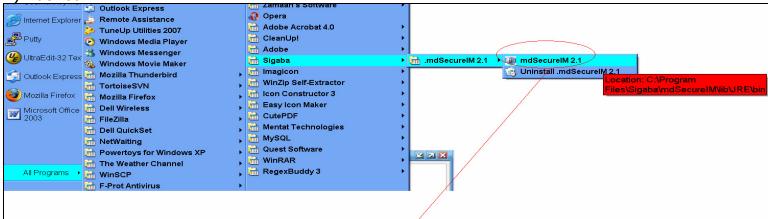

Navigate through your taskbar

Click Here

After the software is launched, please be patient, it may take up to 10 seconds, you will see a sign on splash screen:

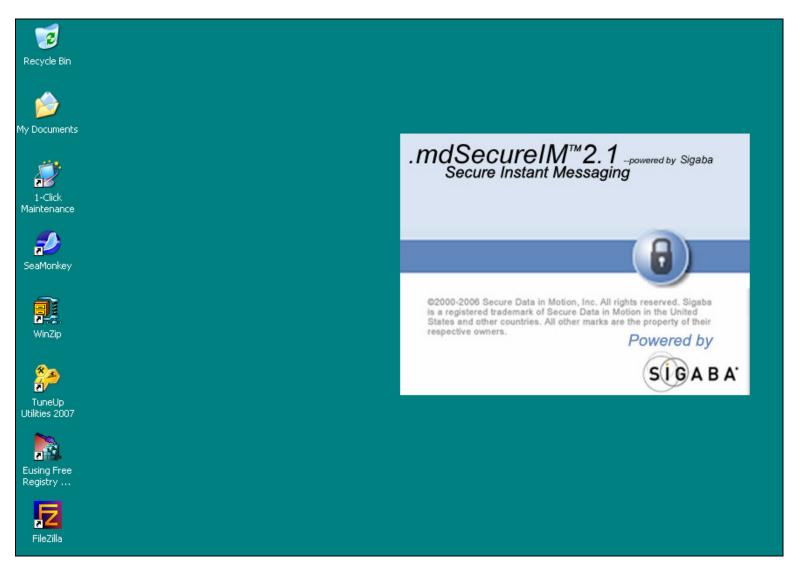

#### 2) Sign on to secure network system:

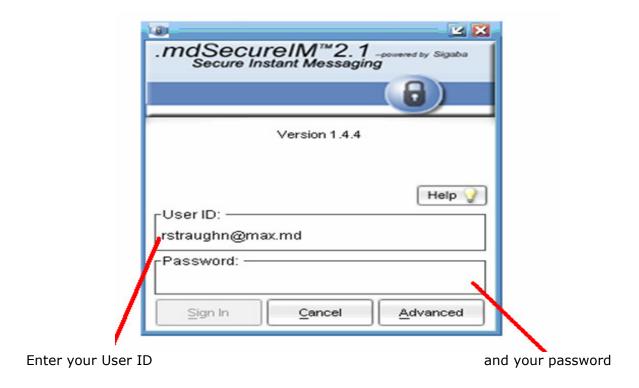

Note: The box will remain gray, until you enter both your username and password. Once You enter both click the Sign in

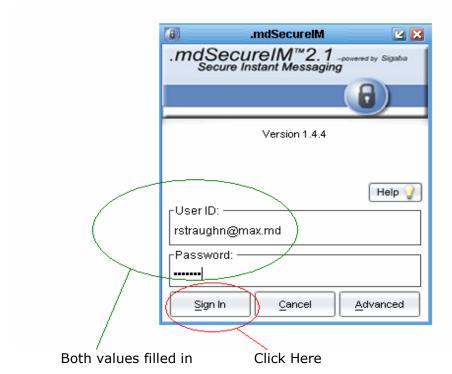

#### Sign on messages (Typical)

You will see a series of messages as you are logged in and being authenticated, this is normal.

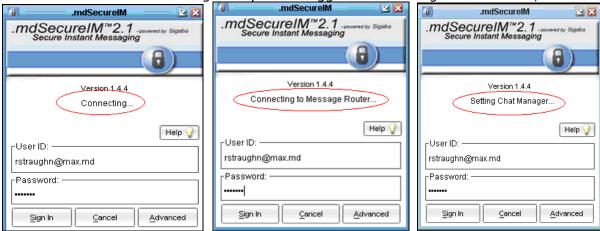

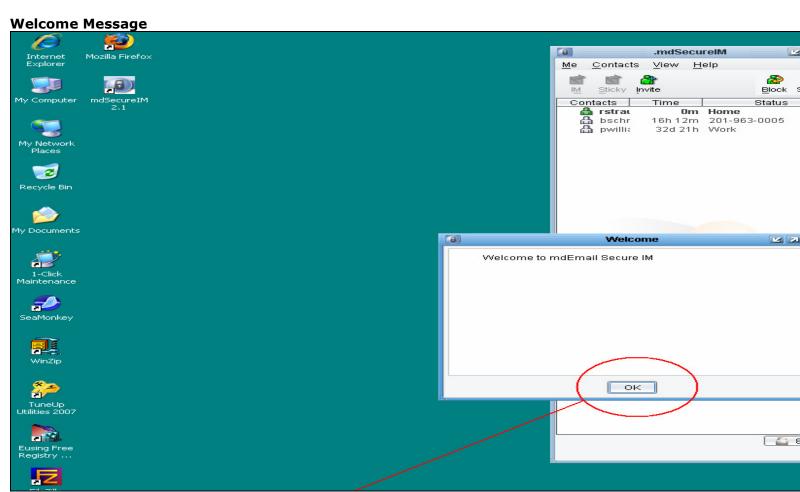

Click **OK** 

# **Normal operations**

**Buddy List** 

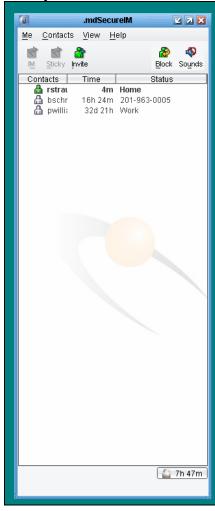

If \_mdSecureIM is up and running, you should see a "buddy list" and an icon in your

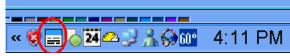

Windows taskbar.

#### Add a contact (3 methods)

- 1) From the tool bar using the mouse (single click)
- 2) From the menu using the mouse (2 clicks)
- 3) Via the keyboard

The ideas here demonstrate not only how to add a contact but general rules of thumb for the way the program works.

1) From the tool bar (Single Click)

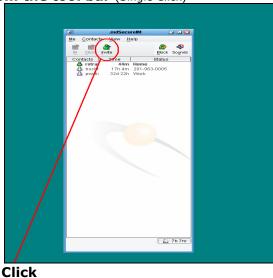

2) From the menu (2 clicks)

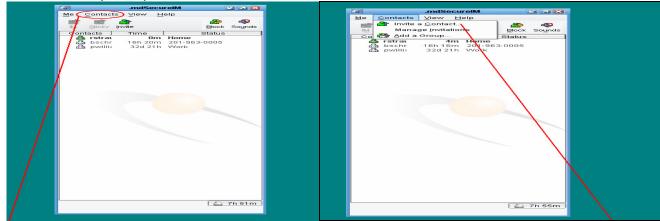

Click "Contacts"

Click "Invite a Contact"

# 3) Via Keyboard - Press the "alt" and "c" together., notice the "\_" under the word Contact ©pntacts

This indicates you can use Alt-C combination (2 keys together) to launch the Contacts submenu.

If you see an "\_" under the option, You may use the general form: Alt-{key} to navigate to it.

Whenever there is an icon it usually is a "shortcut" for a menu item. For instance is a shortcut for invite.

#### **Send Invitations**

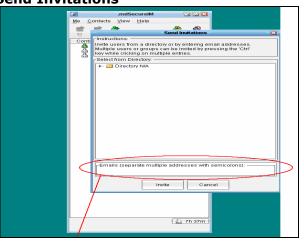

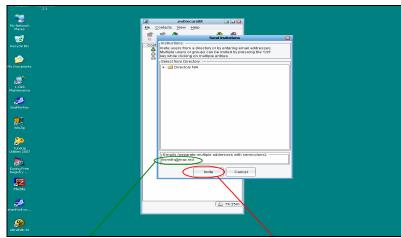

Enter single **amdEmail™** Address in this space

ksmith@max.md

Click "Invite"

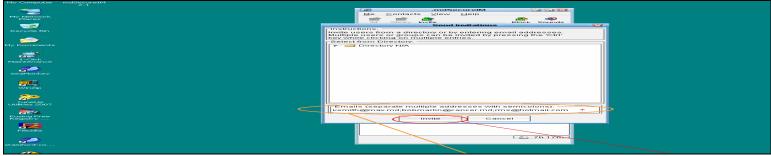

Or several addresses: ksmith@max.md;bobmarlin@cancer.md;rms@hotmail.com

Click "Invite"

Note: Contacts with non **Indemail™** addresses, like <u>rms@hotmail.com</u> will be ignored and no email will ever be sent.

**mdSecure**IM is a **SECURE** instant messenger to be used when you need **secure** collaboration between you and your professional circle.

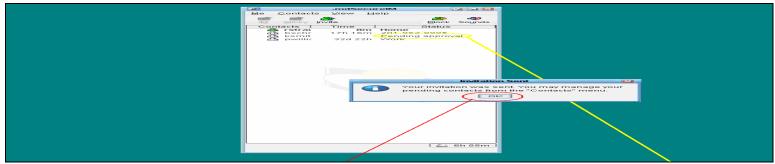

Click Ok Note: Your contact must accept the invitation for you communicate.

# **Chat Securely**

Once your contact has responded, you can then chat. Note that bschreiber is on line

So we can click him once and then click or double Click the him once and then click or double Click the

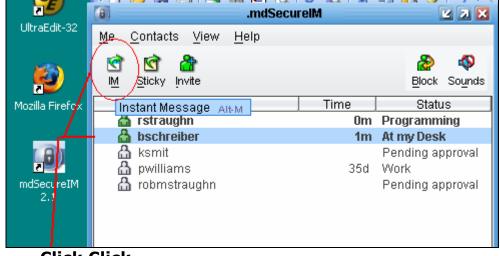

Click, Click

Launches secure chat window, simple type a message and click receive or press return.

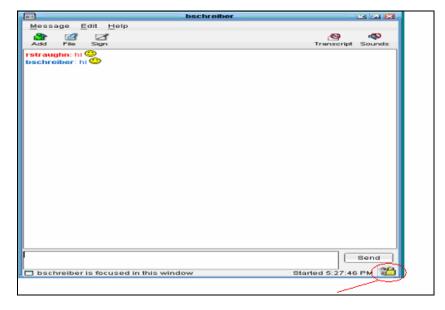

The lock indicates your session is secure.

# **Sending email**

#### To send an email, there are two ways:

# Click user, right click for this the menu then send

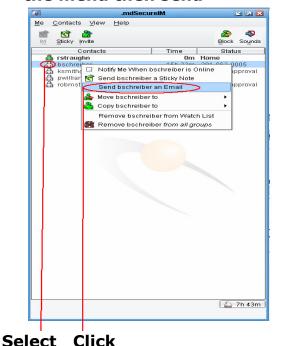

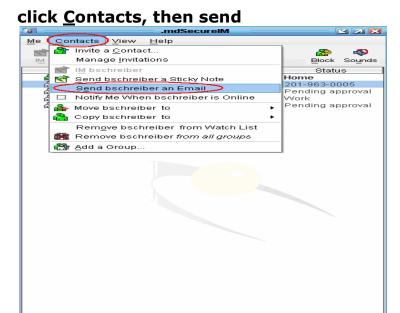

🖺 7h 45m

Clicking send will bring up your email client and fill in the email address for Sending an email to this contact.

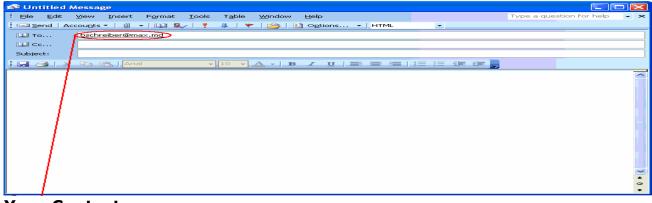

Your Contact

## Sending a secure email

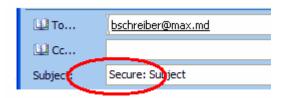

If you also want to send a secure email Type "**Secure:**" in the subject line. Be sure to include the ":" after the word Secure. This will prompt the **\_mdEmail**<sup>TM</sup> system to encrypt the email.

After you have created your message, just click Send

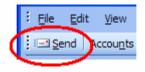

**(i)** 

For more information on secure emails see the **max.md** website SendAnyWhere tutorial.

All **mdEmail** emails sent within the **mdEmail** network are automatically secure. Secure email can also be sent outside the **mdEmail** network using SendAnywhere technology. The SendAnywhere feature allows users to choose between encrypted and non-encrypted email formats.

#### Send a File

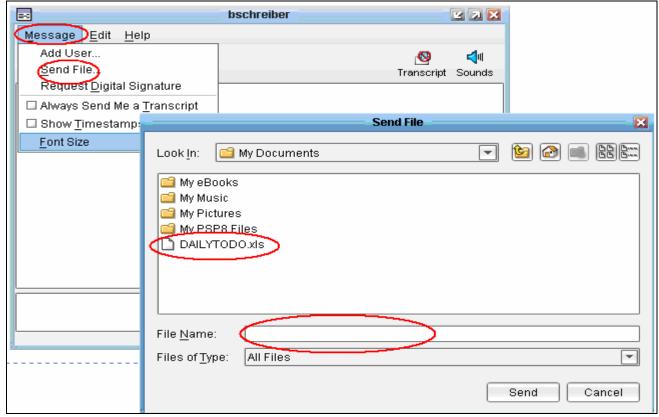

**Select Message** 

Send File ( we will select DAILYTODO.XLS) to send Browse to a file and click send

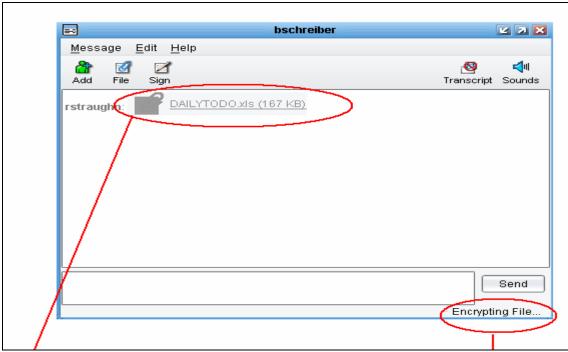

Ready to send

# **Enabling security**

#### **Sticky Notes**

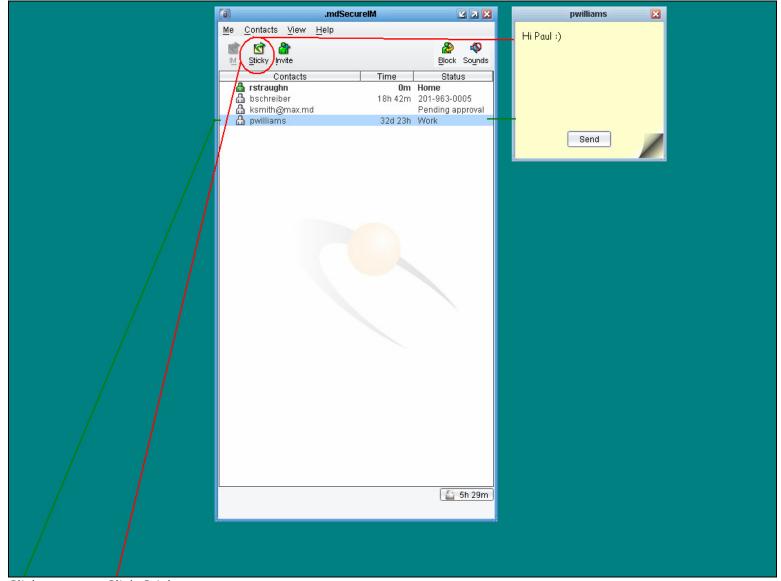

Click user Click Sticky

#### **Block Contact**

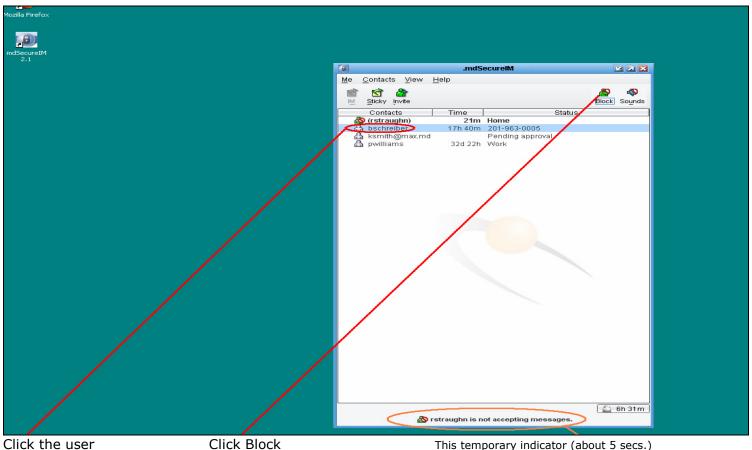

This temporary indicator (about 5 secs.) message lets you know bschreiber was blocked

#### **Remove Contact**

#### Contacts list before ksmith@max.md removal

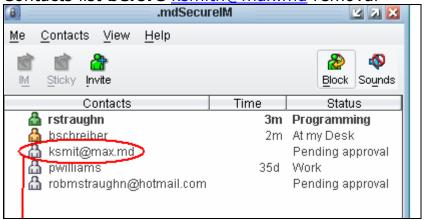

Preparing to Remove

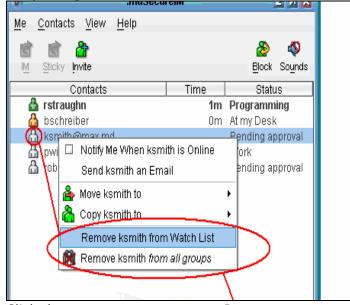

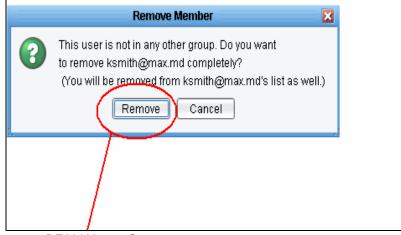

Click the user

Remove

Are your REALLY sure?

#### Contacts list After ksmith@max.md removal

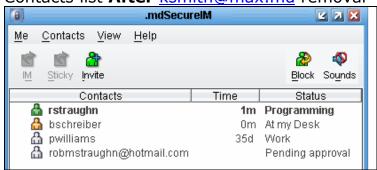

.mdSecureIM<sup>™</sup> Support Toll Free: (877) 629.6363 Outside of the United States: +1 (201) 963.0005

Email: support@max.md

#### **Contact Management**

This is the second option on the menu

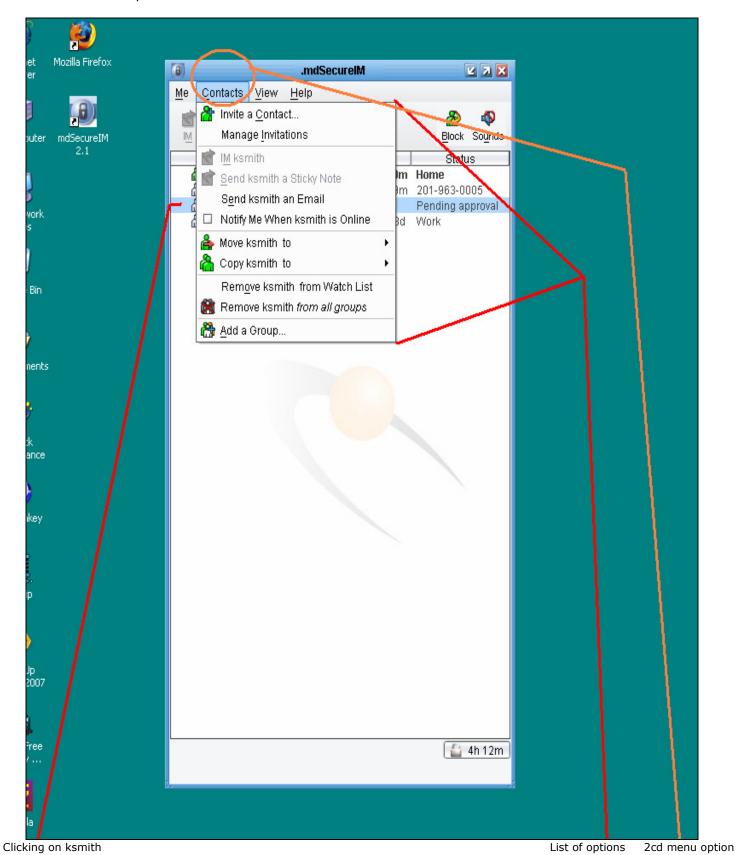

.mdSecureIM<sup>™</sup> Support Toll Free: (877) 629.6363 Outside of the United States: +1 (201) 963.0005

Email: support@max.md

#### Signing off

#### There are several ways to sign off the .mdSecureIM software

- 1) Exit via the buddy list
- 2) Exit via the Taskbar

#### Exit via buddy list. Click the ...

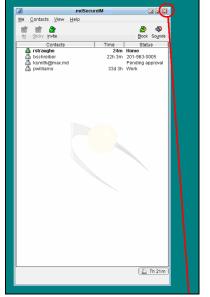

Point and (left) Click Here

on the right side of buddy list.

#### Exit via taskbar.

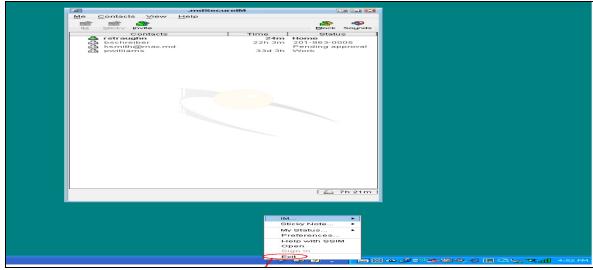

**Click here** 

Right click the ...mdSecureIM icon in the taskbar == , then left click Exit

Note: There are No keyboard shortcuts here.

#### Logging off Remotely

If you leave your computer and you are still logged in, especially if you are concerned about someone using your account, you can log in at another pc and it will automatically log you off the other machine.

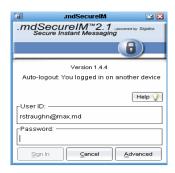

Whatever method you choice to exit, for at least the first time, you will be presented the "Change status" dialog\* box:

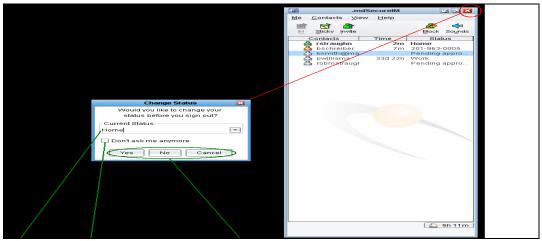

Status Nag reminder

normally click No

<sup>\*</sup> Unless you changed this in the preferences:

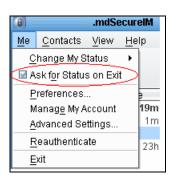

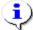

Your preferences will need to be set for each PC you install **md**SecureIM on.

Multi-user environments: Also if you have initiated an action, such as, an invite to another user, the invite and its status will **NOT** appear on another pc.

#### **Preferences**

Click Me, then Preferences

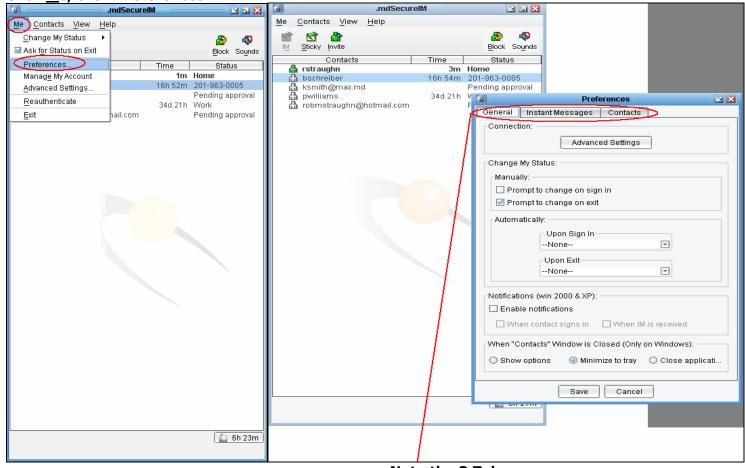

Note the 3 Tabs

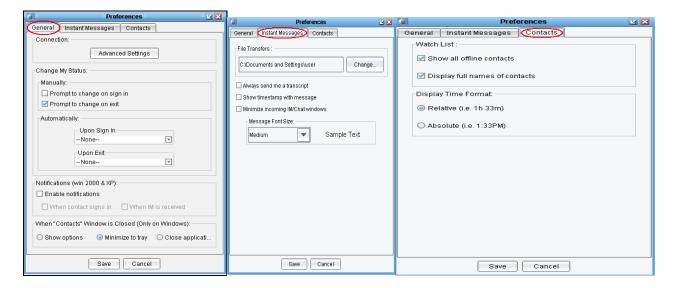

Here you can personalize your the ₄mdSecureIM™ experience

#### **Change My Status**

Here you can select from any one of the list or create your own unique status

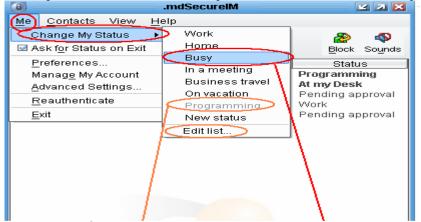

Personalized status message Click to change to "**Busy**" I created this from the **Edit List** option

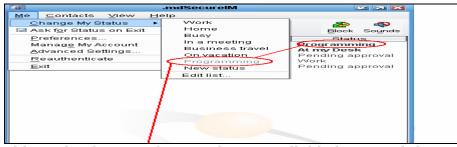

This option is grayed out and NOT available because it is your current status.

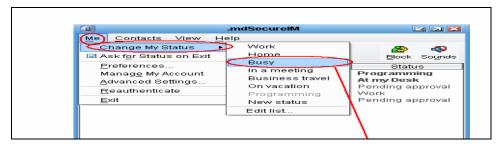

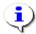

# Options that are unavailable are grayed out.

If you Edit List and create a new status message, it will become your current status

Status Symbols

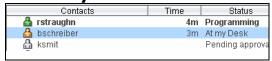

| Symbol   | Sign on status    |
|----------|-------------------|
| <u>~</u> | On and Active     |
| <u> </u> | On                |
| ۵        | Off Not signed in |

## **Send Transcript**

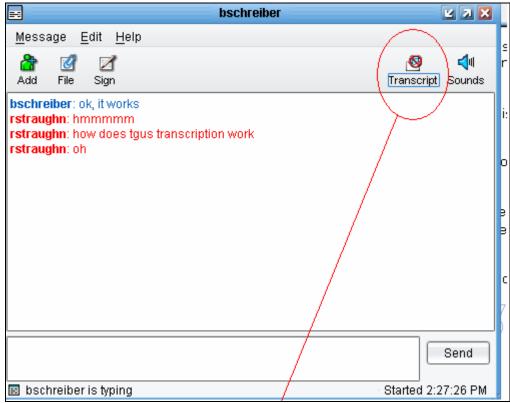

To enable this feature, click here

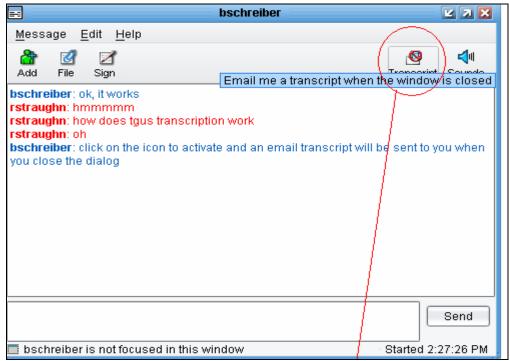

Click to enable

#### **Advanced Features**

Utilities 2007

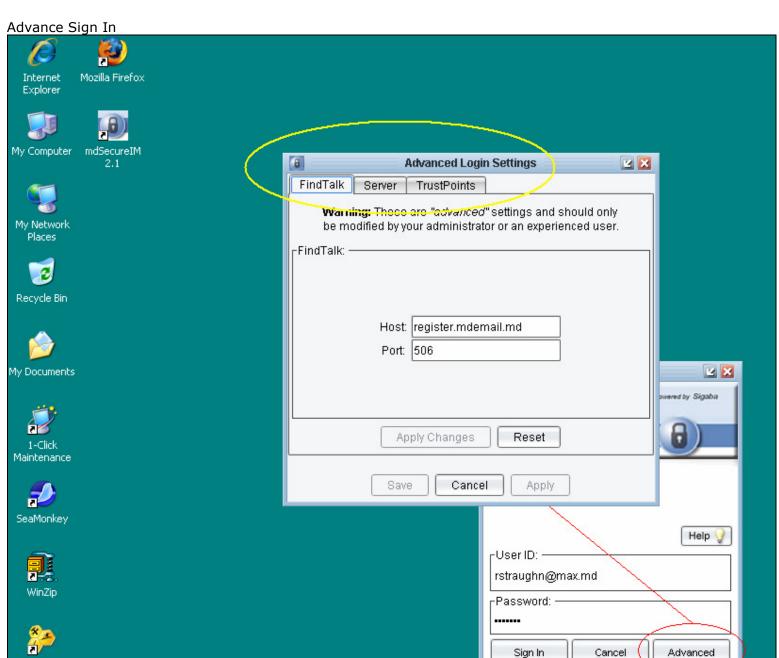

Typically you should never have to use or adjust the Advance features, especially the Advanced Login settings. If you need help with these and other features in this area please support@max.md.

#### **Other Features**

Stretching - In some areas you may find you need to widen or narrow the column width. This example uses the "Contacts" column but can be used for the "Time", "Status" columns, and even the window as well (note though not shown how the **After** Image is wider than the **Before**).

# Me Contacts View Help Me Contacts Time Block Sounds Contacts Time Status Me Stratug 5m Home Me Schreib 18h 6m 201-963-0005 Pending approval Appwillar 32d 23h Work

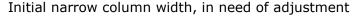

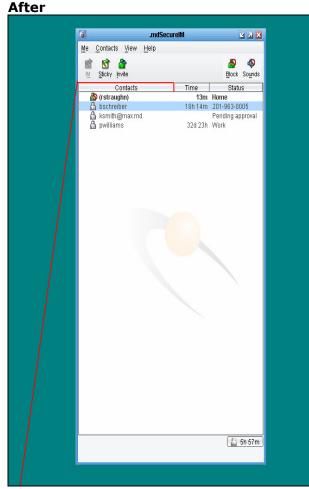

Adjusted (widened)

Move mouse over area between Contacts and Time until the cursor becomes a  $\leftarrow \rightarrow$  Use mouse to widen columns (left click and hold down, i.e. "drag" it)
Use the left click button and drag the box to the right length and let go of the button.

Generally, there are at least two ways to navigate via mouse, and one way via keyboard as demonstrated by the add contacts example.

#### **Status Messages**

In the bottom of your buddies list is a "status or message" window, which depending on conditions will give you helpful messages that typically last about 5 seconds. Here are some examples:

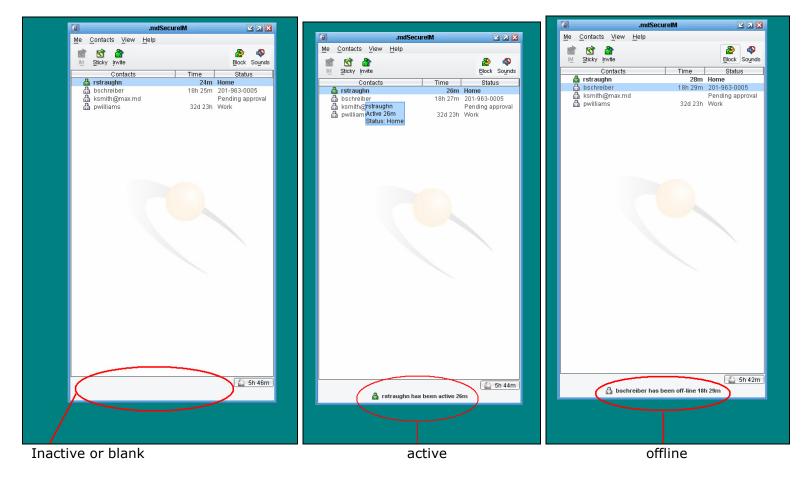

#### **Error Messages**

Occasionally you may receive an Error message. Here are some **simulated** situations that you may encounter as well as some corrective actions.

#### Example 1

#### Password is incorrect

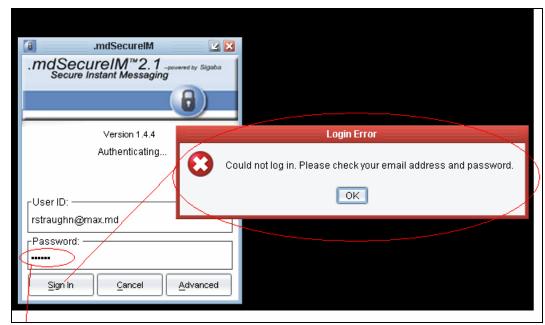

Wrong password! Correct and retry

#### Suggestions:

- Check to confirm the "User ID" is correct.
- Check and then recheck what you type, remember spelling counts!
- Check num and caps lock keys
- Slow down and retry

#### Example 2

Trying to log in while already logged in on the SAME PC!

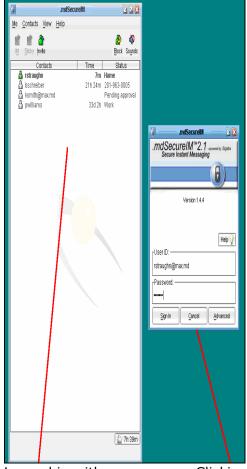

Logged in with My buddy list

Clicking on
Desktop icon again
To start a second

mdSecureIM session

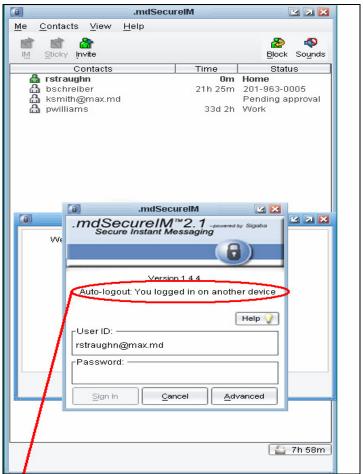

Automatically logged me off!

#### **Symbols and Shortkeys**

#### **Keyboard Shortcuts**

Use the key while simultaneously holding the ALT key see below

| Key | Function | Menu       |
|-----|----------|------------|
| I   | Invite   | Main       |
| M   | Message  | Main, Chat |
|     |          |            |

Via Keyboard - Press the "alt" and "i" together. Invite , notice the "\_" under the word <u>I</u>nvite

This indicates you can use Alt-I combination (2 keys together) to launch the invite

If you look at an option and you see an  $''_u$  under the option. You may use the general form: Alt- $\{key\}$  to navigate to it.

#### **Symbols Legend**

| Symbol     | Function          |
|------------|-------------------|
| ==         | Taskbar icon      |
|            | Desktop shortcut  |
| <b>i</b>   | Handy Information |
| 8          | Do NOT do this    |
| <b>?</b> ) | Not sure here     |
| 1          | Use Caution       |
| E          | Windows           |
| STOP       | Extreme           |

#### **Advanced users**

# Switching between Windows alt-tab:

When you switch between task you will see the lock icon if one or more components of .mdSecureIM has active windows

If a chat window is active will also see the taskbar icon

## **Switching PCS**

Your personal preferences are stored on the computer you use, so when you use another computer, you will have to make those selections again.